# SecureUSB<sup>®</sup> KP **USER MANUAL**

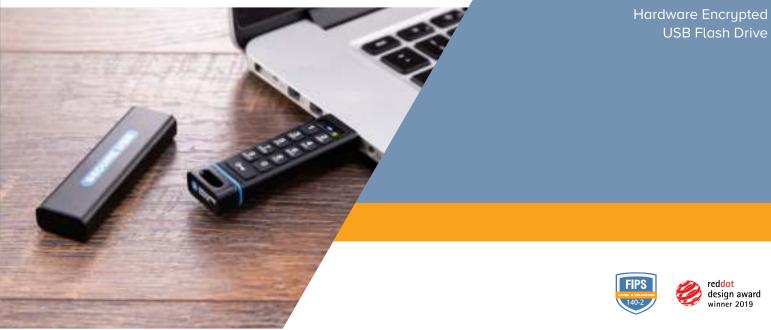

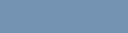

red<mark>dot</mark> design award winner 2019

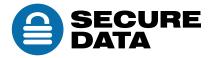

# **TABLE OF CONTENTS**

| SECTION 1: SECUREUSB KP OVERVIEW 2          |
|---------------------------------------------|
| SecureUSB Features                          |
| PIN Requirements4                           |
| Procedural Conventions4                     |
| Cancelling a Procedure4                     |
| SECTION 2: USER MODE                        |
| Unlocking the USB in User Mode5             |
| Changing the User PIN5                      |
| User Mode Options                           |
| SECTION 3: ADMIN MODE                       |
| Button Pressing Conventions                 |
| Admin PINs8                                 |
| Admin Mode Options11                        |
| SECTION 4: MANAGING THE USB                 |
| Verifying which PINs have Been Set13        |
| Deleting all Files in Admin Mode13          |
| Brute Force Hacking Detection14             |
| Resetting (Deleting) the SecureUSB15        |
| Reformatting the SecureUSB15                |
| SECTION 5: CONTACT AND WARRANTY INFORMATION |
| Contact Information20                       |
| Warranty and RMA Information20              |

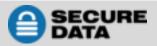

# **SECTION 1: SECUREUSB KP OVERVIEW**

Thank you for purchasing the SecureUSB KP Model ('USB' and 'USB KP' hereafter). It's an easy to use, hardware encrypted, password activated USB 3.0 Flash drive, with an onboard alphanumeric, 11 button keypad for OS-independent user-authentication.

The USB uses XTS-AES 256-bit hardware encryption which encrypts all data on it in real time. It requires neither software drivers nor updates and works on all computers and embedded systems that support standard USB protocol. Should your USB get lost or stolen, rest assured that all data on it is protected by military grade encryption and cannot be accessed without entering the PIN (Personal Identification Number).

The SecureUSB KP incorporates a rechargeable battery allowing you to enter a PIN into the keypad before inserting the USB KP into a computer USB port. The USB can be configured with both a User and Admin PINs, making it perfect for personal use and business use such as healthcare, legal, corporate, and government.

Your USB may have Cloud Backup and built-in Antivirus features installed. For more information, please contact Technical Support at <a href="mailto:support@securedrive.com">support@securedrive.com</a>.

#### Requirements

The USB must be connected to a computer for access (except for during keypad use). It works on Windows, Mac, Android, Linux, or Chrome operating systems, or any embedded systems supporting USB 2.0 port, minimum.

• 1 Quick Start Guide

#### What's Included?

• 1 SecureUSB KP (with PDF User Manual)

### Safety Information

This icon A indicates important information regarding the safety of the product and your data (Caution messages). Please be mindful of these messages. Contact support if you have questions.

#### **Precautions**

- Do not expose the USB to water or moisture. USB is IP57 rated which, with the protective sleeve on, is dust protected and water resistant up to 1 meter (approx. 3 feet) for 30 minutes.
- A Resetting the USB will delete all stored data as well as all passwords.
- Forgetting your password will render the USB inaccessible. There is no 'backdoor.'
- Any changes or modifications not expressly approved by the party responsible for compliance could void the user's authority to operate the device.

#### **EMI Notice**

The normal function of the product may be disturbed by strong Electro Magnetic Interference. If so, simply remove and reinsert the product to resume normal operation by following the instruction manual. In case the function could not resume, please use the product in another location.

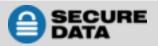

### **SecureUSB Features**

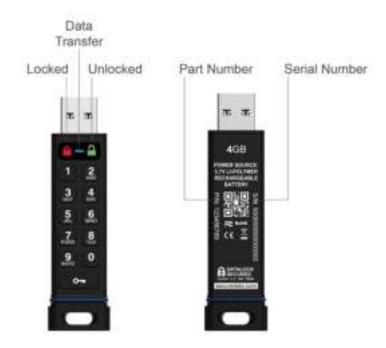

#### **LED Interpretations**

LEDs on the SecureUSB are represented here by colored icons.

| LED                                                                     | Meaning                                                                                                    |
|-------------------------------------------------------------------------|----------------------------------------------------------------------------------------------------|
| no LEDs lit                                                             | USB is unplugged and locked                                                                                                    |
| <b>e</b><br>(blink all together once)                                   | Plugged into computer; momentary LED test                                                                                                    |
| 角 = Red solid                                                           | Locked                                                                                                    |
| 角 = Red blinking <sup>1</sup>                                           | Locked, ready for input (other than a Setting code). Also, specific feedback <sup>1</sup>                                                        |
| argen blinking                                                          | Unlocked and ready for keypad input                                                                                                    |
| a = Green blinking slowly                                               | Unlocked for use in Read-Only Mode                                                                                                    |
| 🔒= Green solid                                                          | Temporarily unlocked (30 seconds) and not inserted into a computer                                                                               |
| Blue & Green solid<br>Blue & Green solid<br>Blue blinking & Green solid | USB is plugged into a computer and unlocked<br>NOTE: The blue LED may be on solid or blinking during any procedure after<br>the USB is unlocked. |
| Blue blinking then Red solid                                            | Procedure failed or the drive is locked and the battery is charging.                                                                             |

<sup>1</sup> For other LED combinations see specific status requests: *Verifying Existing PIN* and *Determining the Version Number* described in this manual.

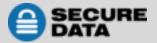

### **PIN Requirements**

Your User PIN or Admin PIN must:

- be between 7-15 digits in length
- not contain only repetitive numbers, e.g. (3-3-3-3-3-3)
- not contain only consecutive numbers, e.g. (1-2-3-4-5-6-7), (7-8-9-0-1-2-3-4), (7-6-5-4-3-2-1)

**Note:** Creating words (using the corresponding number key for each letter) can be more memorable than a string of numbers.

### **Procedural Conventions**

**Note:** All procedures must be performed prior to inserting the USB KP into a computer.

- The LED status shown in these procedures is what you should see after performing each step.
- Unless otherwise noted, all procedures start with the USB locked.
- In this manual, Om Om means press the key button twice; Om Om Om means press it three times.

**Note:** Each step in all procedures listed below have a 10 second window to start the next step. In general, a blinking LED times out after 10 seconds. After unlocking the USB, it will lock again if not inserted into a computer within 30 seconds.

### **Cancelling a Procedure**

To cancel most procedures prior to finishing, press and hold **O** for six seconds. The exception are procedures for setting options (**O** or **O** or **O** ) which you can just let time out between steps.

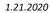

# **SECTION 2: User Mode**

This section describes how to unlock and lock the USB, change the PIN, and disconnecting the USB from your computer in User Mode.

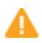

**CAUTION:** Risk of loss of data. If you forget your User PIN and no Admin PIN exists, or you forget both PINs, all data will be inaccessible and reformatting will be required.

**CAUTION:** Loss of data will occur. After ten failed attempts to unlock the USB, the User PIN and all data on the USB will be deleted. Refer to *Brute Force Hacking Detection* on page 14.

# **Unlocking the USB in User Mode**

**Note:** If the USB is inserted into a computer when locked, its contents does not appear in your computer's File Manager (Explorer or Finder).

| STEPS                                                       | LED        | ERROR STATE |
|-------------------------------------------------------------|------------|-------------|
| Prior to inserting the USB into a computer, press O-        | 8          | -           |
| Enter the User PIN*.                                        | 6          | -           |
| Press O                                                     | 2          | -           |
| Within 30 seconds, insert the USB drive into your computer. | <b>a</b> 🕳 | -           |

\*The factory PIN for new USBs is 11223344. We strongly recommend changing the password once it is unlocked. See *Changing the User PIN* below. If your computer goes into sleep mode while the USB is unlocked, the USB may lock after some time depending on your power management settings regarding the USB port.

# **Changing the User PIN**

| STEPS                                                       | LED | ERROR STATE                                        |
|-------------------------------------------------------------|-----|----------------------------------------------------|
| Enter the current user PIN and press Orm to unlock the USB. | 2   | -                                                  |
| Within 30 seconds, press O- 🛪 O- 🛪.                         |     | -                                                  |
| Enter the new <b>User PIN</b> .                             | œ   | -                                                  |
| Press <b>O</b> .                                            | a   | If the PIN does not<br>meet requirements.          |
| Re-enter the new <b>PIN</b> .                               | 8   | -                                                  |
|                                                             |     | (1) 🎒 If re-entry does not match.                  |
|                                                             |     | OR                                                 |
| Proce the key button an twice                               |     | (2) 🚥 → 角 (momentarily)                            |
| Press the <b>key button O</b> twice.                        |     | if any error was made.                             |
|                                                             |     | *If either occur, the new PIN<br>was not created.* |

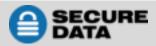

**Note:** If the PIN was re-entered incorrectly, the USB will not accept the new PIN but will remain unlocked with the original PIN (returning to the initial state after step 1).

If successful and the USB is inserted into your computer within 30 seconds, it will be unlocked.

#### Locking the USB KP

Unplugging the USB KP from your computer will automatically lock it.

#### **Disconnecting from Your Computer**

Generally, you can just unplug the USB as long as the blue LED is not blinking and it will lock automatically. However, some computer systems may require you to click the **Safely Remove Hardware/Eject** icon within your operating system prior to unplugging it from your computer. Wait for the indication from your operating system.

### **User Mode Options**

The following section describe options and features requiring only a User PIN. For Administration options see Admin Mode on page 11. This section includes instructions on enabling read-only and read/write options in user mode as well as enabling and disabling a timeout lock.

**Note:** Each step in all procedures have a ten second window to start the step after it. In general, a blinking LED times out after ten seconds.

#### **Enabling Read-Only in User Mode**

The User is able to write content to the USB and then restrict access to read-only (R-O). Once R-O Mode is activated, access is limited to reading only, until Read/Write is enabled (which can be accomplished by a User or an Administrator).

| STEPS                            | LED               | ERROR STATE |
|----------------------------------|-------------------|-------------|
| Unlock USB with User PIN.        | -                 | -           |
| Press O-+ O-+.                   |                   | -           |
| Press 7, 6. (R, O for Read-Only) |                   | -           |
| Press O                          | $ \rightarrow   $ | -           |

If plugged into the computer, the LED will change to a. The USB drive is unlocked in Read-Only Mode and for thirty seconds is ready to be inserted into your computer. If not inserted, it will still be in Read-Only Mode the next time it is unlocked.

**Note:** When plugged into your computer in R-O Mode, the green LED blinks very slowly to distinguish it from the regular R/W Mode. Also, if you try to save or delete a file your computer will display a message.

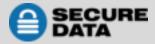

#### **Enabling Read/Write in User Mode**

Read-Only (Write Restriction) can be turned off restoring Read/Write access.

| STEPS                             | LED                | ERROR STATE |
|-----------------------------------|--------------------|-------------|
| Unlock USB with User PIN.         | <b>a</b>           | -           |
| Press O-# O-#.                    | A                  | -           |
| Press 7, 9. (R, W for Read/Write) |                    | -           |
| Press O                           | $  \rightarrow   $ | -           |

The USB KP is unlocked in Read/Write Mode and for thirty seconds is ready to be inserted into your computer. If not inserted it will still be in Read/Write Mode the next time it is unlocked.

#### Setting the Timeout Lock in User Mode

To protect against unauthorized access when the USB drive is connected to a host computer and unattended, the USB drive can be set to automatically lock after a pre-set amount of idle time (no access or write activity).

**Note:** When set in User Mode, the Timeout Lock is only active in User Mode and not Admin Mode (unlocked with an Admin PIN).

The default state of the Timeout Lock feature is OFF. The Timeout Lock feature can be set to activate (lock) any time between 1 and 99 minutes.

| STEPS                                                                                                    | LED                                     | ERROR STATE |
|----------------------------------------------------------------------------------------------------|-----------------------------------------|-------------|
| Unlock USB with User PIN.                                                                                                    | <b>a</b>                                | -           |
| Press O O                                                                                                    |                                         | -           |
| Press <b>8</b> , <b>5</b> . ( <b>T</b> , <b>L</b> for Timeout Lock)                                                                                                    | A                                       | -           |
| Press O                                                                                                    | 8                                       | -           |
| Press the keypad to enter the number of minutes before a Timeout Lock activates. <b>Two digits are required.</b><br><b>Example:</b> Press <b>0</b> and <b>1</b> for 1 minute, up to 99 minutes. | 9                                       | -           |
| Press O                                                                                                    | $\blacksquare \rightarrow \blacksquare$ | -           |

The Timeout Lock is now set and for thirty seconds is ready to be inserted into your computer. If not inserted it will retain your Timeout Lock settings until changed.

#### **Disabling the Timeout Lock in User Mode**

Follow the same steps for setting the Timeout Lock (above) and enter **00** for the time delay.

The Timeout Lock is now disabled.

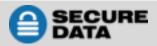

# **SECTION 3: Admin Mode**

When unlocked with and Admin PIN the USB KP is in *Admin Mode*. Admin Mode is especially useful for corporate deployment and it can be used to ensure policy. For example:

- Recovering data from a USB drive and creating a new User PIN in the event that you or an employee has forgotten the User PIN.
- Retrieving data from a USB drive if an employee leaves the company.
- Setting policies such as 'Read-Only' or 'Time Out Lock.'
- The Admin PIN can be used to override all User settings.

# **Button Pressing Conventions**

Many Admin procedures start with pressing and holding a number button down (1 or 7, for example) and while holding it, pressing **O** button: abbreviated in the steps below as: *Press and hold down 7-and then press-O*.

In some cases, you must hold down the number while pressing and releasing Om button twice: abbreviated as: *Press and hold down 1-and then press-Om Om*.

**Note:** All procedures under this heading start with the USB unplugged from a computer. Each step in all procedures listed below has a 10 second window to start the step after it. In general, a blinking LED times out after 10 seconds.

The PIN requirements are the same as User-Mode. Refer to PIN Requirements on page 4.

# Admin PINs

**CAUTION:** Risk of loss of data. If you forget your User PIN and no Admin PIN exists, or you forget both PINs, all data will be inaccessible and reformatting will be required.

This section describes how to create or change an Admin PIN, create or change a User's PIN in Admin mode, and how to unlock and lock the USB in Admin mode.

The following table displays actions that are possible when different combinations of PINs are set:

| USER PIN | ADMIN PIN | POSSIBLE ACTIONS                                                                                                    |     |
|----------|-----------|----------------------------------------------------------------------------------------------------|-----|
| NOT SET  | NOT SET   | Can set either User or Admin PIN<br>Cannot access USB until User or Admin PIN is defined                                                                                                    |     |
| SET      | NOT SET   | Can change <b>User PIN</b> when unlocked as User<br>Can set <b>Admin PIN</b> when unlocked with <b>User PIN</b><br>Can access data when unlocked as User                                     |     |
| NOT SET  | SET       | Can create <b>User PIN</b><br>Can unlock USB with <b>Admin PIN</b><br>Can change <b>Admin PIN</b> when unlocked as Administrator<br>Can perform Administrator commands                       |     |
| SET      | SET       | Can unlock USB and access data with either <b>User</b> or <b>Admin PIN</b><br>Can change <b>User PIN</b> when unlocked as User<br>Can change <b>Admin PIN</b> when unlocked as Administrator | 1.2 |

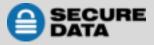

#### **Creating an Admin PIN**

| STEPS                                                                                                    | LED                                     | ERROR STATE                                                    |
|----------------------------------------------------------------------------------------------------|-----------------------------------------|----------------------------------------------------------------|
| Unlock with your User PIN (Refer to PIN requirements on page 4, except don't insert into your computer). | 2                                       | -                                                              |
| Press and hold down 1-and then press O O                                                                 | 🔒 🚥<br>rapidly                          | -                                                              |
| Enter a new Admin PIN.                                                                                   | 🔒 🚥<br>rapidly                          | -                                                              |
| Press O- O                                                                                               | a                                       | -if the PIN does not meet requirements, no Admin PIN is saved. |
| Re-enter your new Admin PIN.                                                                             | a                                       | -if the PINs don't match, no Admin<br>PIN is saved.            |
| Press O- O                                                                                               | $\blacksquare \rightarrow \blacksquare$ | 🦀 -briefly if unsuccessful.                                    |

Note: If a mistake was made or the procedure not completed, no Admin PIN will be created.

#### Unlocking the USB in Admin Mode

**CAUTION:** Possible deletion of all data, settings, and both PINs. After ten failed attempts to unlock the USB, it will reset to the blank factory setting. Refer to *Brute Force Hacking Detection* on page 14.

**Note:** Unlocking the USB drive with the Admin PIN will delete the User PIN. For security reasons, we highly recommend that a new User PIN be created immediately after unplugging the USB drive. Refer to the next heading on this page.

| STEPS                                                | LED               | ERROR STATE                  |
|------------------------------------------------------|-------------------|------------------------------|
| Press and hold down 1-and then press O               |                   | -                            |
| Enter the Admin PIN.                                 |                   | -                            |
| Press O Insert into your computer within 30 seconds. | $ \rightarrow   $ | 🔒 - briefly if unsuccessful. |

**Note:** If your computer goes into sleep mode while the USB is unlocked, the USB may lock after some time depending on your power management settings regarding the USB port.

#### Creating or Changing a User PIN in Admin Mode

For PIN requirements refer to page 4.

| STEPS                                                                | LED         | ERROR STATE                                                                                             |
|----------------------------------------------------------------------|-------------|----------------------------------------------------------------------------------------------------|
| Unlock the USB KP with the Admin PIN. (Refer to previous procedure.) | 9           | -                                                                                                    |
| Press O- O                                                           | -           | -                                                                                                    |
| Enter a new User PIN.                                                | -           | -                                                                                                    |
| Press O-a O-a.                                                       | 9           | -                                                                                                    |
| Re-enter the User PIN                                                | a           | -                                                                                                    |
| Press O O                                                            |             | if the PIN does not meet requirements.                                                                  |
|                                                                      | momentarily | if unsuccessful, such as the PINs<br>don't match, the light will remain on<br>for more than 30 seconds. |

If successful, the User PIN is now added or changed (and the USB is still locked). To verify which PINs currently exist, see *Verifying which PINs have Been Set* on page 13.

#### Locking the USB in Admin Mode

The procedure for locking the USB KP is the same for both modes, User and Admin. Refer to *Locking the USB KP* on page 6.

#### **Changing the Admin PIN**

**Note:** Unlocking the USB KP with the Admin PIN will delete the User PIN. For security reasons, we highly recommend that a new User PIN be created immediately after this procedure.

The Admin PIN cannot be changed from the User Mode. Remember that **Press and hold down 1-and then press Orm Orm** means "hold down #1 button and press the Key button twice." PIN requirements on page 4.

| STEPS                                     | LED            | ERROR STATE                                    |
|-------------------------------------------|----------------|------------------------------------------------|
| Unlock the USB KP with the Admin PIN.     | 9              | -                                              |
| Press and hold down 1 and then press O- O | 🔒 🚥<br>rapidly | -                                              |
| Enter a new Admin PIN.                    | 🔒 🚥<br>rapidly | -                                              |
| Press O- O                                | 9              | -                                              |
| Re-enter the Admin PIN                    | 8              | -                                              |
| Press O O                                 | -              | if unsuccessful, such as the PINs don't match. |

**Note:** If a mistake is made while defining a new Admin PIN or the procedure is not completed, the USB retains the old Admin PIN.

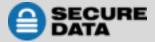

## **Admin Mode Options**

The following headings describe enabling options and features requiring an Admin PIN such as enabling readonly and read/write mode, and setting Timeout Lock in Admin or User Mode.

**Note:** Unlocking the USB KP with the Admin PIN will delete the User PIN (regardless of the procedure being performed). For security reasons, we highly recommend that a new User PIN be created immediately after unplugging the USB KP.

#### **Enabling Read-Only in Admin Mode**

Note: When Admin restricts access to Read-Only, the User cannot change this setting.

| STEPS                                 | LED                              | ERROR STATE |
|---------------------------------------|----------------------------------|-------------|
| Unlock the USB KP with the Admin PIN. | 8                                | -           |
| Press O-a O-a.                        | 🔒                                | -           |
| Press 7, 6. (R, O for Read-Only).     | A                                | -           |
| Press O                               | $\land$ $\rightarrow$ $\bigcirc$ | -           |

The USB KP is now unlocked in Read-Only Mode and for thirty seconds is ready to be inserted into your computer. If not inserted it will still be in Read-Only Mode the next time it is unlocked.

**Note:** When plugged into your computer in R-O Mode, the green LED blinks very slowly to distinguish it from the regular R/W Mode. Also, if you try to save or delete a file your computer will display a message.

#### **Enabling Read/Write in Admin Mode**

Admin can override a User-set Read-Only state by enabling Read/Write using the Admin PIN.

| STEPS                                                            | LED                               | ERROR STATE |
|------------------------------------------------------------------|-----------------------------------|-------------|
| Unlock the USB KP with the Admin PIN.                            | 8                                 | -           |
| Press O-a O-a.                                                   |                                   | -           |
| Press <b>7</b> , <b>9.</b> ( <b>R</b> , <b>W</b> for Read/Write) |                                   | -           |
| Press O                                                          | $\frown$ $\rightarrow$ $\bigcirc$ | -           |

The USB KP is unlocked in Read/Write Mode and for thirty seconds is ready to be inserted into your computer. If not inserted it will still be in Read/Write Mode the next time it is unlocked.

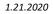

#### Setting the Timeout Lock in Admin Mode

To protect against unauthorized access when the USB KP is connected to a computer and idle, it can be set to automatically lock after a preset amount of time.

In its default state, the **Timeout Lock** feature is turned off. It can be set to activate (lock the USB) any time between 1 and 99 minutes. Admin **Timeout Lock** settings will override User settings.

| STEPS                                                                                                    | LED                              | ERROR STATE |
|----------------------------------------------------------------------------------------------------|----------------------------------|-------------|
| Unlock the USB KP with the Admin PIN.                                                                                                    | 8                                | -           |
| Press O O                                                                                                    | A                                | -           |
| Press <b>8</b> , <b>5.</b> ( <b>T</b> , <b>L</b> for Timeout Lock)                                                                                       | A                                | -           |
| Press O                                                                                                    | $ \rightarrow   $                | -           |
| Enter the length of idle time for Timeout. <b>Two digits</b><br><b>required. Example:</b> Press <b>0</b> and <b>1</b> for 1 minute, up to 99<br>minutes. | a                                | -           |
| Press O-a.                                                                                                    | $\land$ $\rightarrow$ $\bigcirc$ | -           |

The Timeout Lock is now set and for thirty seconds is ready to be inserted into your computer. If not inserted it will retain your Timeout Lock settings until changed.

#### **Disabling the Timeout Lock in Admin Mode**

Follow the same steps for setting the Timeout Lock (above) and enter **00** for the time delay. The **Timeout Lock** will be disabled.

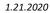

# **SECTION 4: Managing the USB**

The following headings discuss important, though less common, actions for managing your USB. All procedures are performed before inserting the USB KP into a computer.

## Verifying which PINs have Been Set

To determine which PINs have been set:

Press Om; These LEDs display for 10 seconds:

- No PIN exists. [<sup>[]</sup>]
- Only User PIN exists. [ ]
- Only Admin PIN exits. [ \_\_\_\_ ]
- Both PINs exist. [🔒 🚥 ]

### **Deleting all Files in Admin Mode**

An Administrator can delete all data stored on the USB KP including User settings and PIN. All Admin settings (and only the Admin settings) will remain on the USB. For further use, the USB will need to be reformatted. For reformatting, refer to *Reformatting the SecureUSB* on page 15.

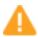

**CAUTION:** The 'Delete All' procedure deletes all data, User settings, and formatting. The USB must be reformatted for further use.

**Note:** All procedures must be performed before inserting into a computer. Each step in all procedures below has a 10 second window to start the step after it. In general, a resulting status (indicated by the LEDs) times out after 10 seconds.

| STEPS                                     | LED                                                           | ERROR STATE                                                   |
|-------------------------------------------|---------------------------------------------------------------|---------------------------------------------------------------|
| Unlock the USB KP with the Admin PIN.     | 8                                                             | -                                                             |
| Press O- O- O- A.                         |                                                               | -                                                             |
| Press <b>3, 2. (D, A</b> for Delete All.) |                                                               | -                                                             |
| Press O                                   | $ \stackrel{\frown}{=} \leftrightarrow \stackrel{\frown}{=} $ | -                                                             |
| Enter the Admin PIN again.                | $ \stackrel{\frown}{=} \leftrightarrow \stackrel{\frown}{=} $ | -                                                             |
| Press O                                   | briefly                                                       | If unsuccessful: <ul> <li>briefly</li> <li>rapidly</li> </ul> |

All data and User settings have now been deleted from the USB KP. The next time you insert the USB KP into your computer, your system will generally prompt you to reformat it. Refer to *Reformatting the SecureUSB* on page 15.

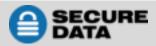

# **Brute Force Hacking Detection**

#### **Entering a User PIN**

Status: Both Admin and User PINs have been created.

If a User enters an incorrect User PIN ten consecutive times, regardless of the time intervals in-between attempts, the USB's brute force detection will trigger and **the User PIN will be deleted**. All data remains on the USB and can be accessed by the Admin after entering the correct Admin PIN.

Status: Only User PIN has been created.

If a User enters an incorrect User PIN ten consecutive times regardless of the time intervals in between attempts, the USB's brute force detection triggers and the **User PIN and encryption key will be deleted and all data will become inaccessible and lost forever**. The USB will need to be formatted before it can be reused. Refer to *Reformatting the SecureUSB* on page 15.

#### **Entering an Admin PIN**

Status: Admin PIN, or Admin and User PINs have been created.

If an Admin enters an incorrect Admin PIN ten consecutive times, regardless of the time intervals in-between attempts, the USB's brute force detection triggers and **both the User and Admin PINs and the encryption key will be deleted and all data will become inaccessible and lost forever**. The USB will need to be formatted before it can be reused. Refer to *Reformatting the SecureUSB* on the next page.

This table illustrates the different PIN states and what happens when Hacking Detection triggers.

| PIN attempted to use to unlock | PINs setup<br>on the USB at the time | After 10 consecutive incorrect PIN entries, the brute force mechanism triggers and does this:                                                |
|--------------------------------|--------------------------------------|----------------------------------------------------------------------------------------------------|
| User PIN                       | Admin & User PINs                    | The User PIN will be deleted.<br>All data will remain on the USB and can only be<br>accessed by the Admin entering the correct Admin<br>PIN. |
| User PIN                       | User PIN Only                        | The eneryption key will be deleted, and all date will                                                                                        |
| Admin PIN                      | Admin & User PINS                    | The encryption key will be deleted, and all data will be inaccessible and lost forever including the PINs.                                   |
| Admin PIN                      | Admin PIN Only                       | be maccessible and lost forever including the PINS.                                                                                          |

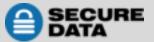

# **Resetting (Deleting) the SecureUSB**

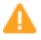

**CAUTION:** Resetting the USB will delete all data stored on it including both PINs. After Resetting, the USB must be formatted (initialized).

In the event that both the Admin and User PINs have been forgotten, or you want to delete all data stored on the USB KP including the PINs, you can perform the following Reset function. It also removes the encryption, requiring the USB to be reformatted—to format the USB refer to the heading *Reformatting the SecureUSB* below.

| STEPS                                                    | LED                                                                         | ERROR STATE |
|----------------------------------------------------------|-----------------------------------------------------------------------------|-------------|
| Press and hold down <b>7</b> -and then press <b>O-</b> . | $\begin{array}{c} \blacksquare \leftrightarrow \\ \blacksquare \end{array}$ | -           |
| Press <b>999.</b>                                        | $ \stackrel{\frown}{=} \leftrightarrow \stackrel{\frown}{=} $ alternating   | -           |
| Press and hold down <b>7</b> -and then press <b>O-</b> . | 🔒 & 🚔<br>momentarily                                                        | -           |

The USB is now blank and locked.

### **Reformatting the SecureUSB**

In the event that hacking detection has been triggered or the USB has been reset, all data on the USB will be lost forever. The USB drive must then be reformatted.

**CAUTION:** Loss of data. All data and settings will be deleted from the USB KP when formatted, whether or not the Brute Force Hacking Detection was triggered or not.

To initialize (reformat) your SecureUSB, do the following:

#### For a Windows OS

Admin permission on the PC is required for this procedure.

- 1. Unlock the USB with the default User PIN (or the Admin PIN if all files were deleted with the Admin PIN). Refer to *PIN Requirements* on page 4 or to *Unlocking the USB in Admin Mode* on page 9.
- 2. Insert the USB into your computer. 🚥 🕯
- 3. In the popup message click Format Disk.
- 4. Select FAT32 or NTFS depending on your needs.
- 5. Enter a Volume Label (optional) and click Start.
- 6. At the popup warning message, click **OK** to continue with formatting the drive.

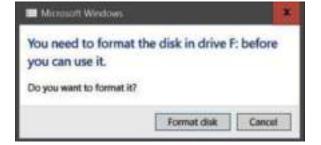

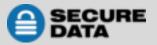

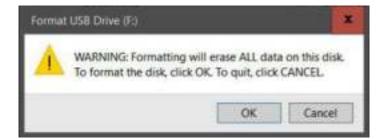

The procedure will finish formatting the USB KP and confirm that formatting has been completed.
 While formatting, the blue LED blinks.

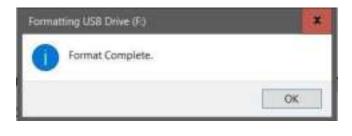

8. Click OK. 🛑 🔒

*In the Event that the Formatting Wizard Doesn't Display:* 

- 1. In File Explorer, right click This PC and then click Manage in the drop-down menu.
- 2. Click **Disk Management**. You may need to wait while the screen populates.

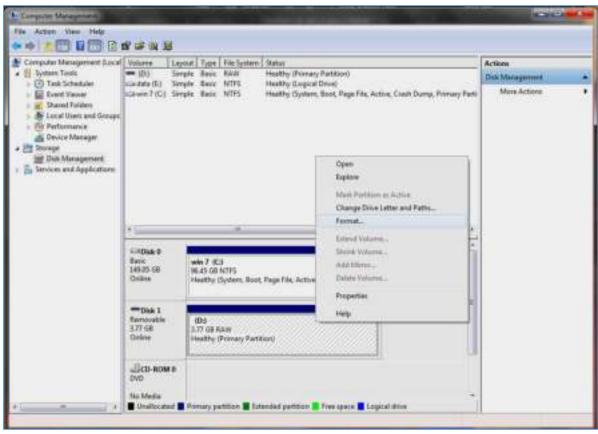

Figure 1: Initializing the Secure USB KP (shown here as Disk 1). Until initialized it displays as RAW. (The hash marks indicate an unallocated drive.)

3. In the blank (hashed) area of the unallocated section, right click the **Removable** drive and click, **Format**.

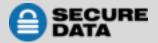

**Note:** If the Format command is unavailable (dimmed), the drive may be Write-protected. Remove the drive and then refer to either *Enabling Read-Only in User Mode* on page 6 or *Enabling Read/Write in Admin Mode* on page 11.

4. In the Format window, enter a Volume label (optional) and then select FAT32 or NTFS.

| Format F:                                  |           | X      |
|--------------------------------------------|-----------|--------|
| Volume label:                              | SECUREUSE | 1      |
| File system:                               | FAT32     | v      |
| Allocation unit size:                      | Default   | ų      |
| Perform a quick for<br>Enable file and for |           | Cancel |

- 5. Click OK. This will erase ALL data on the drive (as stated on the popup message).
- 6. Click **OK** to the popup warning message.

**Note:** The USB LEDs display a when complete (not blinking). The computer will generally return to the **Computer Management** window.

| llasic<br>931.39 Gill<br>Online         | 1000 MB<br>Healthy (                 | 260 M<br>Health | SOD MB<br>Healthy | Windowsil, OS (C)<br>904.91 G8 NTFS<br>Healthy (Boot, Page | 250 MI<br>Healthy | 24.41 GB<br>Healthy (Recov |
|-----------------------------------------|--------------------------------------|-----------------|-------------------|------------------------------------------------------------|-------------------|----------------------------|
| Disk 1<br>Removable<br>181 G8<br>Ordine | SECUREUR<br>3.61 GB F/<br>Healthy (P | 432             | rtitiorij         |                                                            |                   |                            |

It is Online and allocated (Healthy) and ready for use.

7. Close the Computer Management dialog if it's still open.

**Note:** When finished the New Volume reads Healthy and another File Explorer window opens to display the USB contents.

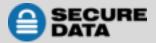

#### For Mac OS

- 1. Unlock the USB with the default User PIN (or the Admin PIN if all files were deleted with the Admin PIN). Refer to *PIN Requirements* on page 4, or to *Unlocking the USB in Admin Mode* on page 9.
- 2. Insert the USB KP into your Mac within thirty seconds (green LED still lit).
- 3. Click Initialize in the popup message (shown below). The Disk Utility Dialog displays.

| 4                     | The disk you inserte<br>computer. | ed was not rea | dable by this         |                 |
|-----------------------|-----------------------------------|----------------|-----------------------|-----------------|
|                       | mitialize                         | Ignore         | Fact                  |                 |
| APPLE INCO TOPOS Made | Martinia Participa (Martinia)     | REDATA Med     | a                     |                 |
| 1 Mindae              |                                   |                |                       |                 |
|                       |                                   |                |                       |                 |
|                       | Location                          | latere         | tipete                | 170             |
|                       | Cotation<br>Dereview              |                | Lineto<br>Dirir usari |                 |
|                       |                                   |                | Drie waart.           | 118<br>8<br>016 |

Figure 3: The Disk Utility Dialog. Make sure the correct drive is highlighted (There is only one External drive listed in this image).

4. Ensure that your SecureData USB KP is highlighted in the list of External drives and click **Erase**. The system begins erasing the external USB.

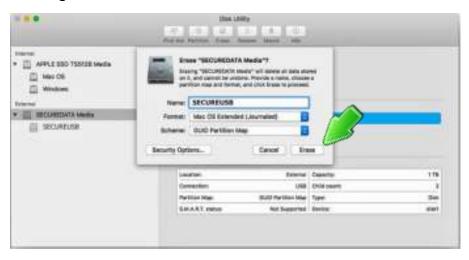

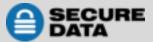

| •••                                           | De De Contration Tratilitation | and the second second se |              |       |
|-----------------------------------------------|--------------------------------|----------------------------------------------------------------------------------------------------|--------------|-------|
| APPLE SSD TSS128 Media                        | "SECUREUSE"                    | EDATA Media" and creating<br>in His: OS Estanded Lisurated                                                                                                    |              |       |
| 8-                                            | Ton Ac US                      |                                                                                                    |              |       |
|                                               | Lacation                       | barra                                                                                                    | Cabelfa      | -178  |
|                                               | Correction                     | USI USI                                                                                                    | Child asum   |       |
|                                               | Partition Map                  | BUD Partition Max                                                                                                    | Table        | (Diss |
|                                               | S.M.A.R.T. status              | Net Supported                                                                                                    | Device       | diskt |
| 0.0.0                                         | The Ave Service Tree           | e Brove Mart 105                                                                                                    |              |       |
| APPLE SSD TS5128 Medie     Mec OS     Windows | "SECUREUSE"                    | REDATA Media" and creation<br>replace, cice Dana to continue.                                                                                                    |              |       |
| * E SECUREDATA Maila                          | + Show Details                 |                                                                                                    |              | -     |
| SECUREUS8                                     | a secure cos                   |                                                                                                    |              |       |
|                                               | Lacation                       | General                                                                                                    | Capecity     | 1.10  |
|                                               | Generation                     | USE                                                                                                    | Child count: | 1     |
|                                               |                                |                                                                                                    |              |       |

Figure 4: SecureUSB displays under the list of External drives when done (as well as on the desktop).

Not Supported Device

SMART AND

5. Click **Done** in the message dialog when available.

**Note:** SecureUSB is now displayed under External in the left column.

6. Close the **Disk Utility**.

1.21.2020

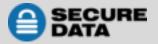

met

# **SECTION 5: CONTACT AND WARRANTY INFORMATION**

# **Contact Information**

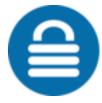

SecureData, Inc. 3255 Cahuenga Blvd. West #301 Los Angeles, CA 90068-1178 Support email: <u>support@securedrive.com</u>

#### www.securedrive.com

US: 1-800-875-3230 International: 1-323-944-0822

### Warranty and RMA Information

(Returned Merchandise Authorization)

#### **TWO YEAR LIMITED WARRANTY**

As explained below, SecureData, Inc. offers a two-year limited warranty on the SecureUSB<sup>™</sup> against defects in materials and workmanship under normal use. The limited warranty period is effective from the date of purchase either directly from SecureData, Inc. or an authorized reseller.

#### **DISCLAIMER AND TERMS OF WARRANTY**

THIS LIMITED WARRANTY BECOMES EFFECTIVE ON THE DATE OF PURCHASE AND MUST BE VERIFIED WITH YOUR SALES RECEIPT OR INVOICE CLEARLY DISPLAYING THE DATE AND SOURCE OF PRODUCT PURCHASE. SECUREDATA, INC. WILL, AT NO ADDITIONAL CHARGE (EXCEPT FOR ANY DELIVERY CHARGES, WHICH REMAIN THE CUSTOMER'S RESPONSIBILITY), REPAIR OR REPLACE DEFECTIVE PARTS WITH NEW PARTS OR SERVICEABLE USED PARTS THAT ARE EQUIVALENT TO NEW IN PERFORMANCE. SECUREDATA, INC. SHALL HAVE SOLE AND COMPLETE DISCRETION ON WHETHER TO USE NEW PARTS OR SERVICEABLE USED PARTS. ALL EXCHANGED PARTS AND PRODUCTS REPLACED UNDER THIS WARRANTY WILL BECOME THE PROPERTY OF SECUREDATA, INC.

THIS WARRANTY DOES NOT EXTEND TO ANY PRODUCT NOT PURCHASED DIRECTLY FROM SECUREDATA, INC. OR AN AUTHORIZED RESELLER OR TO ANY PRODUCT THAT HAS BEEN DAMAGED OR RENDERED DEFECTIVE: 1. AS A RESULT OF ACCIDENT, MISUSE, NEGLECT, ABUSE OR FAILURE AND/OR INABILITY TO FOLLOW THE WRITTEN INSTRUCTIONS PROVIDED IN THIS INSTRUCTION GUIDE: 2. BY THE USE OF PARTS NOT MANUFACTURED OR SOLD BY SECUREDATA, INC.; 3. BY MODIFICATION OF THE PRODUCT; OR 4. AS A RESULT OF SERVICE, ALTERATION OR REPAIR BY ANYONE OTHER THAN SECUREDATA, INC. IN THE EVENT OF ANY OF THESE SITUATIONS, THIS WARRANTY SHALL BE VOID. THIS WARRANTY DOES NOT COVER NORMAL WEAR AND TEAR.

EXCEPT AS EXPRESSLY PROVIDED ABOVE, NO OTHER WARRANTY, EITHER EXPRESSED OR IMPLIED, INCLUDING ANY WARRANTY OF MERCHANTABILITY AND FITNESS FOR A PARTICULAR PURPOSE, HAS BEEN OR WILL BE MADE BY OR ON BEHALF OF SECUREDATA, INC. OR BY OPERATION OF LAW WITH RESPECT TO THE PRODUCT OR ITS INSTALLATION, USE, OPERATION, REPLACEMENT OR REPAIR.

#### **LIMITATION OF LIABILITY**

SECUREDATA, INC. SHALL NOT BE LIABLE BY VIRTUE OF ANY WARRANTY, PROMISE OR OTHERWISE, FOR ANY INDIRECT, INCIDENTAL, SPECIAL, CONSEQUENTIAL OR PUNITIVE OR MULTIPLE DAMAGES, INCLUDING WITHOUT LIMITATION ANY DAMAGES RESULTING FROM ANY LOSS OF DATA RESULTING FROM THE USE OR OPERATION OF THE PRODUCT, LOSS OF USE, LOSS OF BUSINESS, LOSS OF REVENUE, OR LOSS OF PROFITS, WHETHER OR NOT SECUREDATA, INC. WAS APPRISED OF THE POSSIBILITY OF SUCH DAMAGES. SECUREDATA, INC.'S LIABILITY SHALL BE LIMITED TO THE ACTUAL COST OF THE PRODUCT OR \$1,000.00, WHICHEVER IS GREATER. THE FOREGOING LIMITATION OF LIABILITY SHALL APPLY REGARDLESS OF THE CAUSE OF ACTION UNDER WHICH SUCH DAMAGES ARE SOUGHT.

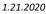

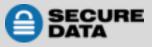

#### Copyright © 2019 SecureData, Inc. All rights reserved.

SecureDrive and SecureUSB products are developed and manufactured by SecureData and are based on DataLock technology licensed from ClevX, LLC. U.S. Patent. www.clevx.com/patents

SecureDrive<sup>™</sup> and SecureData<sup>™</sup> are trademarks of SecureData, Inc.

| Registered Trademark    | Owner               |
|-------------------------|---------------------|
| Android                 | Google, Inc.        |
| Bluetooth               | Bluetooth SIG, Inc. |
| DataLock, ClevX         | ClevX, LLC          |
| Mac, iOS                | Apple, Inc.         |
| SecureUSB, SecureDrive, | SecureData, Inc.    |
| SecureData              |                     |
| Windows                 | Microsoft           |

All other trademarks and copyrights referred to are the property of their respective owners.

Distribution of the work or derivative work in any standard (paper) book form for commercial purposes is **prohibited** unless prior permission is obtained from the copyright holder.

DOCUMENTATION IS PROVIDED AS IS AND ALL EXPRESS OR IMPLIED CONDITIONS, REPRESENTATIONS AND WARRANTIES, INCLUDING ANY IMPLIED WARRANTY OF MERCHANTABILITY, FITNESS FOR A PARTICULAR PURPOSE OR NON-INFRINGEMENT, ARE DISCLAIMED, EXCEPT TO THE EXTENT THAT SUCH DISCLAIMERS ARE HELD TO BE LEGALLY INVALID.

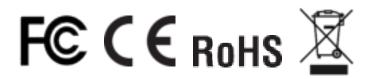

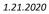